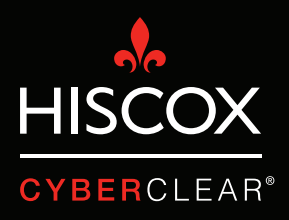

# TWEESTAPS-VERIFICATIE

- $\odot \cdot \bullet$  $\overline{a}$   $\overline{a}$ Click here to enable desktop notific ns for Gmail. Learn more Hide More -C G X **COMPOSE**  $\Box$  Primary  $\frac{1}{2}$  Social Promotions Search Maps  $\overline{\phantom{a}}$  $\overline{r}$ M Play YouTube Gmail 31 G Calendar Google+  $\blacklozenge$  $G_{\overline{X}}$ Photos Translat More
- 1. Klik op het 3x3 blokjes icoon, en klik op 'my account' / 'mijn account'.

2. Hier zie je dat '2-step verification' / 'verificatie in 2 stappen' is uitgeschakeld. Klik op het pijltje om het in te schakelen.

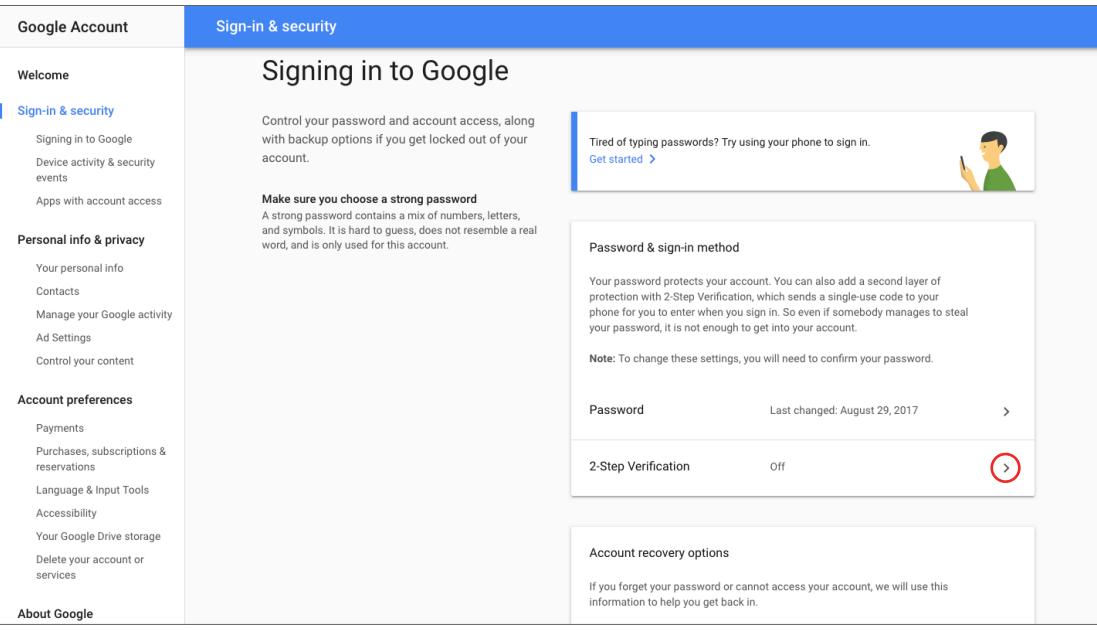

3. Klik op 'get started' / 'aan de slag', je komt dan op een scherm waar je kunt kiezen hoe je tweestapsverificatie wilt instellen. Je kunt kiezen uit het ontvangen van een code via sms of een 'Google prompt' rechtstreeks op je telefoon. Volg gewoon de stappen en je bent klaar.

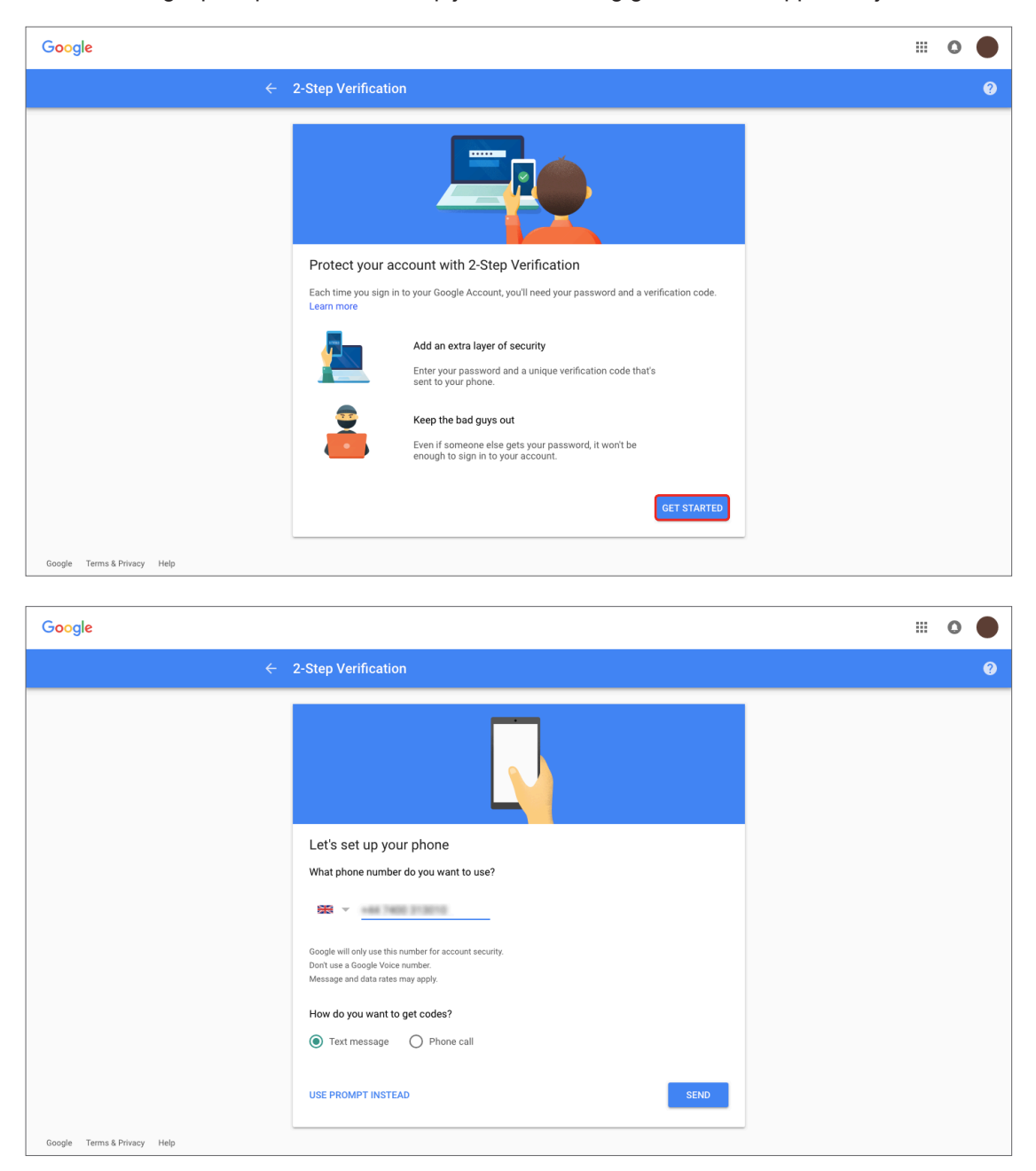

1. Log in op je Office 365-account. Klik op het pictogram in de vorm van een diamant.

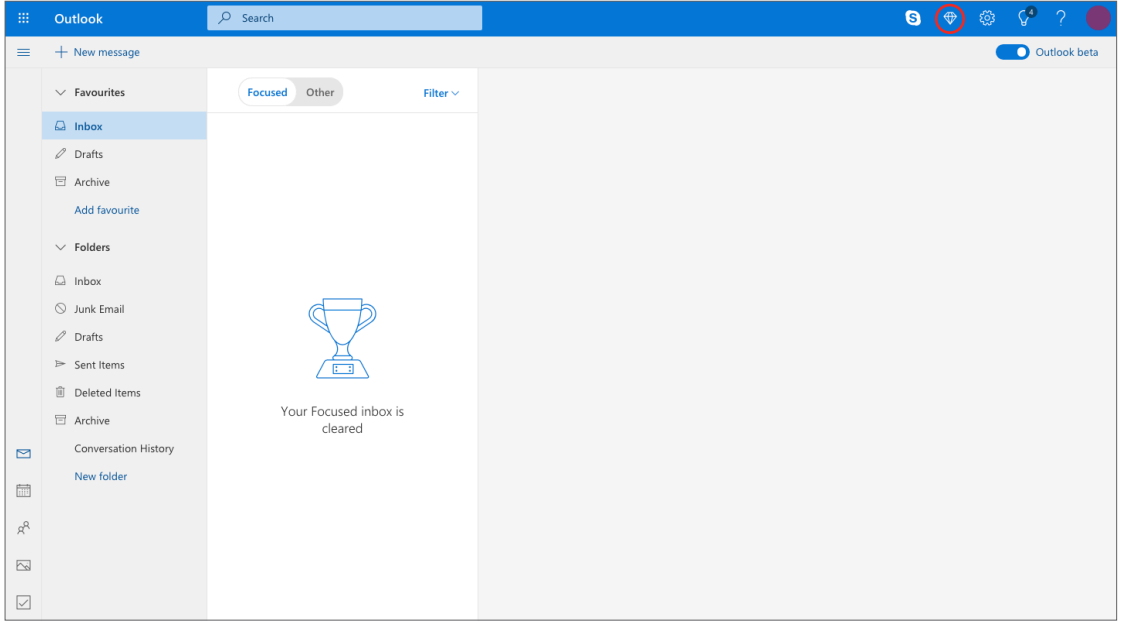

2. Dit brengt u naar de 'premium' pagina. Klik op 'manage' / 'beheren' naast de sectie 'advanced security' / 'geavanceerde beveiliging'.

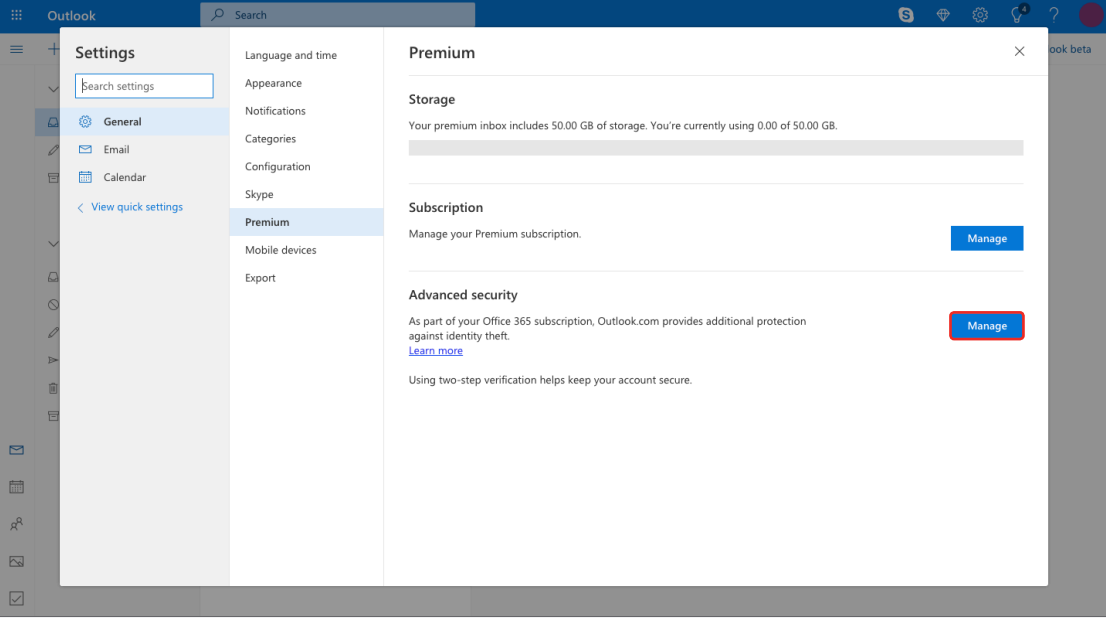

3. Klik op 'set up two-step verification' / 'tweestapsverificatie instellen'.

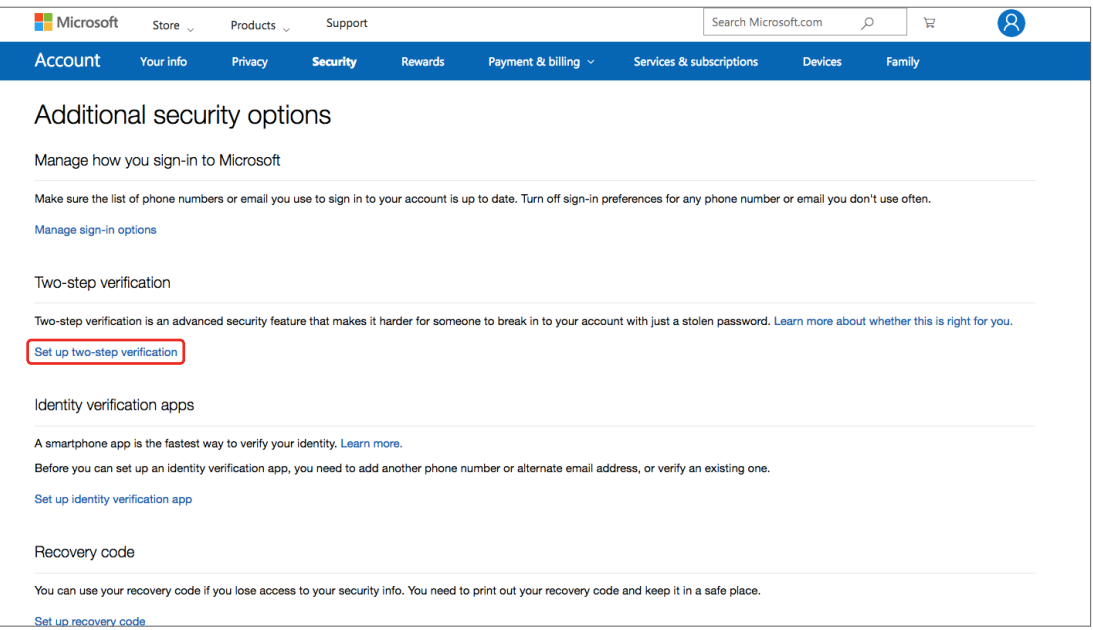

#### 4. Klik op 'next' / 'volgende'.

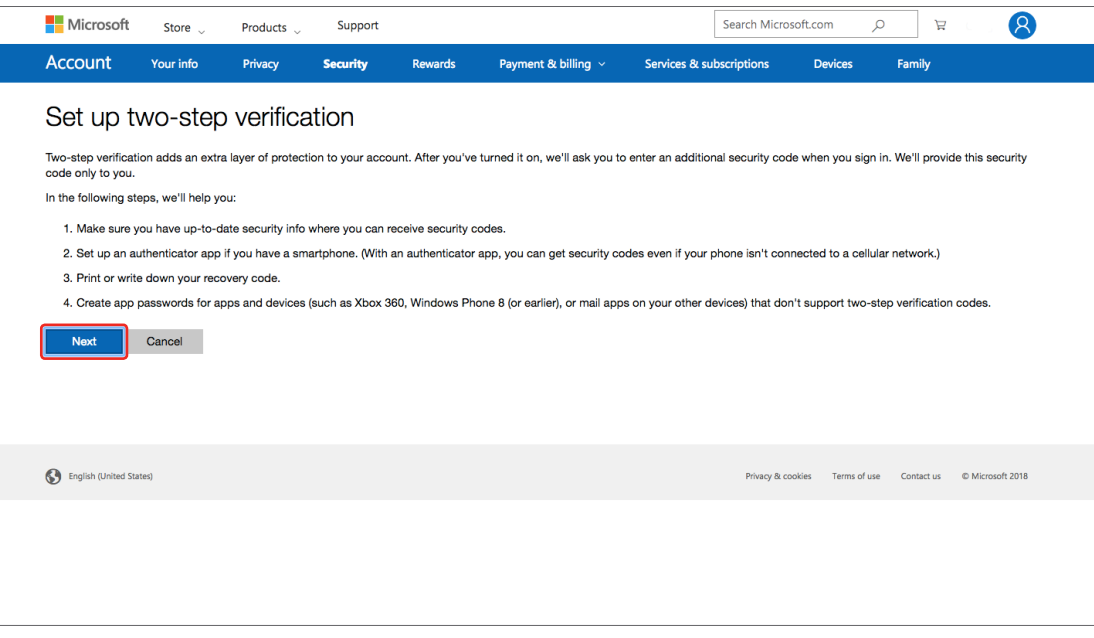

5. Kies hoe u verificatiecodes wilt ontvangen en volg de stappen om de installatie te voltooien.

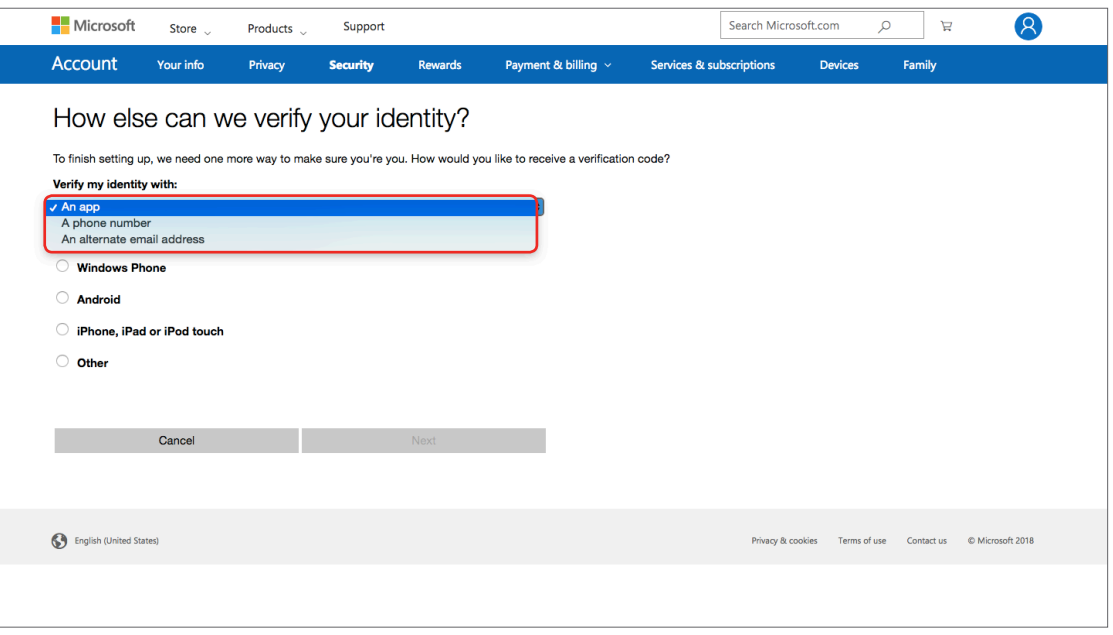

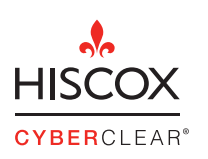

Hiscox Nederland Arent Janszoon Ernststraat 595B Postbus 87033 1080 JA Amsterdam

T 00 31 (0)20 517 0700 E hiscox.underwriting@hiscox.nl www.hiscox.nl